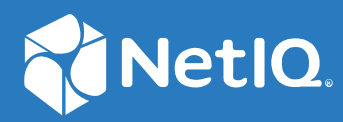

# Advanced Authentication 6.3 IIS Authentication Plug-in Installation Guide

**December 2019**

#### **Legal Notices**

For information about legal notices, trademarks, disclaimers, warranties, export and other use restrictions, U.S. Government rights, patent policy, and FIPS compliance, see [http://www.microfocus.com/about/legal/.](http://www.microfocus.com/about/legal/)

© **Copyright 2019 Micro Focus or one of its affiliates.**

# **Contents**

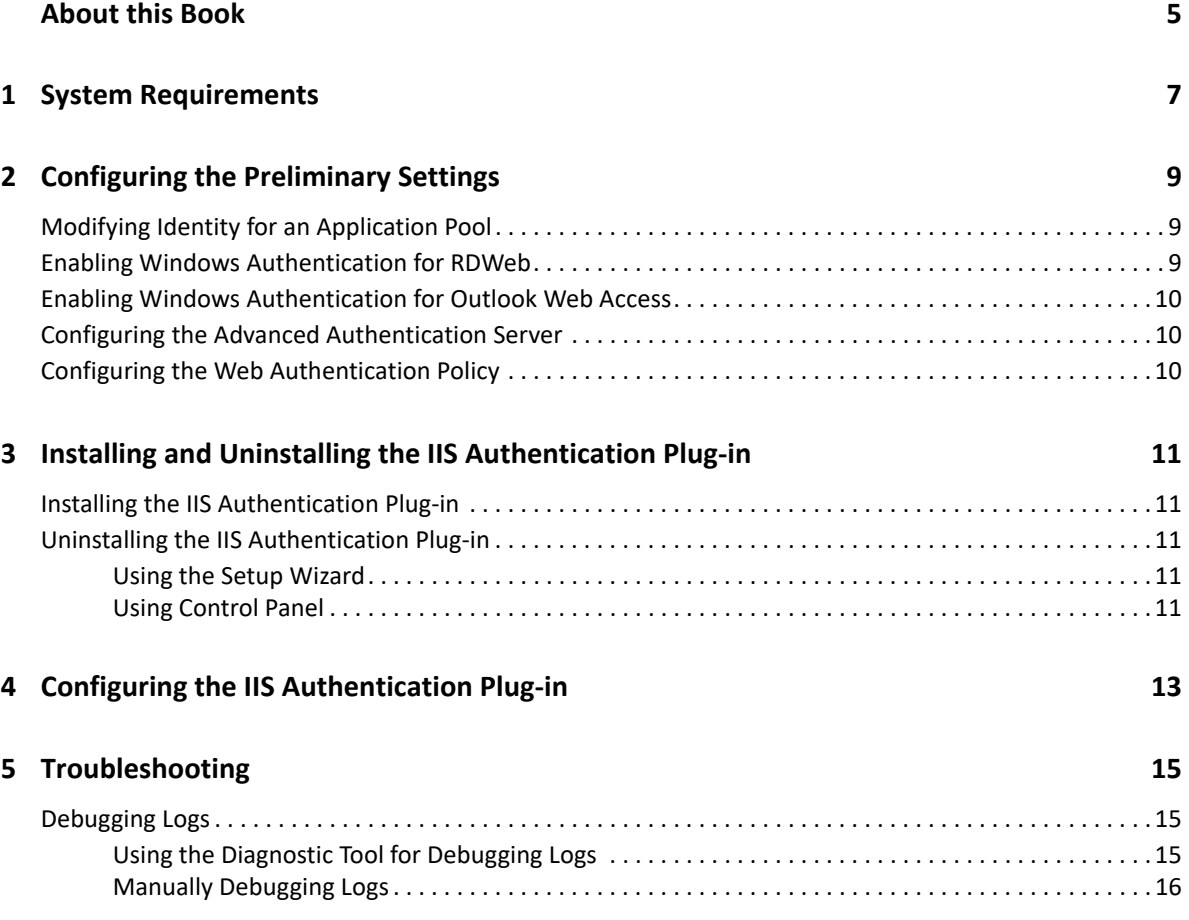

# <span id="page-4-0"></span>**About this Book**

The IIS Authentication Plug-in guide provides information about system requirements and how to install and configure the IIS Authentication plug-in on Windows.

# **Intended Audience**

This guide is intended for the Advanced Authentication domain administrators.

# **About IIS Authentication Plug-in**

The Advanced Authentication IIS Authentication plug-in facilitates you to configure multi-factor authentication for the websites that are hosted and managed on the Microsoft IIS server. So the users who want to access the websites must perform multi-factor authentication on the IIS server.

For example, Bob, who is an end-user wants to access his mails on the Outlook Web Access (OWA) or the shared applications through Remote Desktop Web (RDWeb) that are hosted on the IIS server. He must perform multi-factor authentication using the IIS Authentication plug-in and get a secured access to OWA or RDWeb.

# <span id="page-6-0"></span>1 <sup>1</sup> **System Requirements**

For system requirements of IIS Authentication plug-in, see [Plug-Ins Requirements.](https://www.netiq.com/documentation/advanced-authentication-63/pdfdoc/advanced-authentication-6-3-system-requirements/advanced-authentication-6-3-system-requirements.pdf#t49ibi6avkim)

You must have the administrator privileges to install and uninstall the IIS Authentication plug-in.

**NOTE:** The IIS Authentication plug-in also supports Microsoft Exchange Server 2019.

<span id="page-8-0"></span>2 <sup>2</sup>**Configuring the Preliminary Settings**

> You must complete the following tasks before using the IIS Authentication plug-in for multi-factor authentication on the Microsoft Internet Information Services (IIS) server:

- Change identity for an application pool, see [Modifying Identity for an Application Pool.](#page-8-1)
- Configure Windows authentication for RDWeb, see [Enabling Windows Authentication for](#page-8-2)  [RDWeb](#page-8-2).
- Configure Windows authentication for OWA, see [Enabling Windows Authentication for Outlook](#page-9-0)  [Web Access.](#page-9-0)
- Create an OAuth 2.0 event, see [Configuring the Advanced Authentication Server](#page-9-1).
- Configure Web Authentication event, see [Configuring the Web Authentication Policy](#page-9-2)

### <span id="page-8-1"></span>**Modifying Identity for an Application Pool**

Perform the following steps to change the identity for any application that is running on IIS server to make the application secure and reliable:

- **1** Open the IIS Manager Console.
- **2** Click **Application Pools**.
- **3** Select a preferred application pool from the list.

For example, RDWeb Access.

- **4** Click **Advanced Settings** from the **Actions** menu on the right pane.
- **5** Set **Identity** to **LocalSystem** in **Process Model**.
- **6** Click **OK**.
- **7** Restart the IIS server.

### <span id="page-8-2"></span>**Enabling Windows Authentication for RDWeb**

Windows authentication is required for the IIS Authentication plug-in to send the encrypted password in a cryptographic exchange to the web server. To enable Windows authentication for RDWeb, perform the following steps:

- **1** Navigate to C:\Windows\Web\RDWeb\Pages and open the web.config file on Remote Desktop Web Access server.
- **2** Follow the instructions in the comment that begins with **To turn on Windows Authentication**  and make relevant changes.
- **3** Save the changes.

## <span id="page-9-0"></span>**Enabling Windows Authentication for Outlook Web Access**

Windows authentication is required for the IIS Authentication plug-in to send the encrypted password in a cryptographic exchange to the web server. To enable Windows authentication for OWA, refer to the instructions available on the [Forum](https://social.technet.microsoft.com/Forums/en-US/04211f65-0177-4df6-9d4f-5817caef2538/exchange-2013-owa-allow-integrated-windows-authentication-for-internal-network-user-?forum=exchangesvrclients) (https://social.technet.microsoft.com/ Forums/en-US/04211f65-0177-4df6-9d4f-5817caef2538/exchange-2013-owa-allow-integratedwindows-authentication-for-internal-network-user-?forum=exchangesvrclients).

# <span id="page-9-1"></span>**Configuring the Advanced Authentication Server**

Before configuring the IIS Authentication plug-in, you must create an **OAuth 2.0** event to enable the multi-factor authentication for the websites that are hosted on the Microsoft IIS server.

To obtain the Client ID and Client secret to configure the IIS Authentication plug-in, perform the following steps:

- **1** Log in to the Advanced Authentication Administration portal.
- **2** Create a chain with the preferred authentication methods.
- **3** Create an **OAuth 2.0** event and assign the preferred chain from the **Available** list to the event.

Make a note of the **Client ID** and **Client secret** for further use.

- **4** Specify any one URL in the **Redirect URIs. One URI per line**.
	- For Remote Desktop Web (RDWeb), specify https://<rdwebaccess>/rdweb
	- For Outlook Web Access (OWA), specify https://<outlookwebaccess>/owa

**NOTE:** The **Redirect URIs. One URI per line** is case insensitive. Therefore, ensure to specify the URL is lower case.

**NOTE:** You must specify single URL in **Redirect URIs. One URI per line** for integrating with IIS Authentication plug-in. If you have provided more than one URL, an error message No client redirect URI was supplied in the request is displayed when users try to authenticate to the URL using the plug-in.

**5** Click **Save**.

#### <span id="page-9-2"></span>**Configuring the Web Authentication Policy**

Perform the following steps to configure Web Authentication policy:

- **1** Log in to the Advanced Authentication Administration portal.
- **2** Navigate to **Policies > Web Authentication.**
- **3** Specify the DNS name of the Advanced Authentication server in **Identity Provider URL** field.

# <span id="page-10-0"></span>3 **Authentication Plug-in** <sup>3</sup> **Installing and Uninstalling the IIS**

This chapter contains the following sections:

- **[Installing the IIS Authentication Plug-in](#page-10-1)**
- [Uninstalling the IIS Authentication Plug-in](#page-10-2)

### <span id="page-10-1"></span>**Installing the IIS Authentication Plug-in**

- **1** Run the file naaf-aafiisplugin-x64-release-<version>.msi file.
- **2** Click **Next**.
- **3** Read and accept the **License Agreement** and click **Next**.
- **4** Click **Next** to install the plug-in in the default folder or click **Change** to select a preferred folder.
- **5** Click **Install**.
- **6** Click **Finish**.
- **7** Restart your machine.

### <span id="page-10-2"></span>**Uninstalling the IIS Authentication Plug-in**

You can uninstall the IIS Authentication plug-in in one of the following ways:

- [Using Setup Wizard](#page-10-3)
- [Using Control Panel](#page-10-4)

#### <span id="page-10-3"></span>**Using the Setup Wizard**

- **1** Run the file naaf-aafiisplugin-x64-release-<version>.msi file.
- **2** Click **Next**.
- **3** Select **Remove**.
- **4** Click **Remove** to confirm.

#### <span id="page-10-4"></span>**Using Control Panel**

- **1** Click **Start > Control Panel > Programs and Features**.
- **2** Right click **NetIQ AAF IIS Module** and select **Uninstall**.
- **3** Click **OK**.

<span id="page-12-0"></span>4 <sup>4</sup>**Configuring the IIS Authentication Plug-in**

You can configure the IIS Authentication plug-in with the Advanced Authentication server, OAuth 2.0 event details and then integrate the plug-in with IIS Manager to implement multi-factor authentication for the websites hosted on the IIS server.

To configure the IIS Authentication plug-in perform the following steps:

- **1** Click **Start > Administration Tool** on Windows system where you have installed the IIS Authentication plug-in.
- **2** Specify the following details:

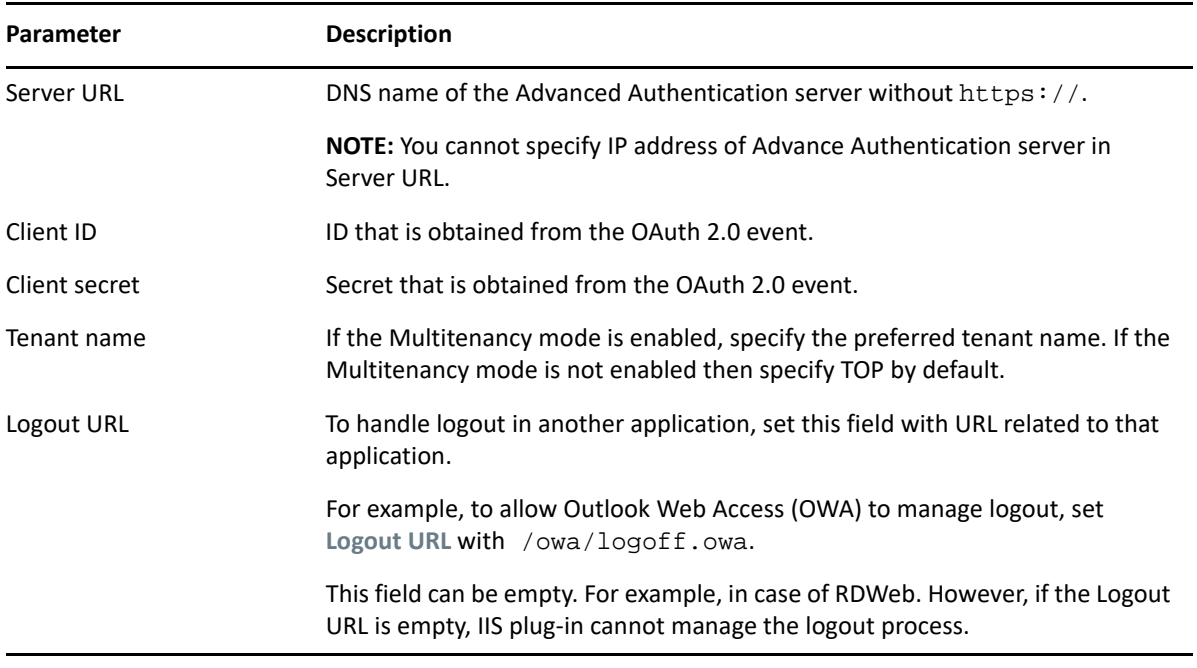

*Table 4-1 IIS Authentication plug-in parameters*

- **3** Click **Save**.
- **4** Click **Registrations**.

The **Manage IIS registrations** window is displayed. All the websites that are hosted on the IIS Manager are populated in this window.

**5** Select the preferred website and click **Enable**.

The users must pass the authentication methods in the IIS Authentication plug-in to access these websites that are enabled in the **Manage IIS registrations** window.

To disable a website, select the website and click **Disable**. The users can access the disabled websites without authenticating through the IIS Authentication plug-in.

To update the websites list, click **Refresh**.

To integrate the IIS Manager with the IIS Authentication plug-in, perform the following steps:

- Open the IIS Manager console.
- In **Features View** of IIS Manager, double-click **Authentication**.
- On the Authentication page, select **Anonymous Authentication**.

Click **Edit** to set the anonymous authentication for users who will connect to the site.

 In the **Edit Anonymous Authentication Credentials** dialog box, select **Application pool identity** and set this identity to LocalSystem.

<span id="page-14-0"></span>This chapter contains the following section on troubleshooting:

["Debugging Logs" on page 15](#page-14-1)

## <span id="page-14-1"></span>**Debugging Logs**

You can obtain the debug logs for IIS Authentication plug-in in two ways:

- ["Using the Diagnostic Tool for Debugging Logs" on page 15](#page-14-2)
- ["Manually Debugging Logs" on page 16](#page-15-0)

#### <span id="page-14-2"></span>**Using the Diagnostic Tool for Debugging Logs**

To collect the debug logs using the Diagnostic Tool, perform the following steps:

- **1** Run DiagTool.exe (the tool must have Microsoft .NET Framework 3.5 installed).
- **2** Click **Clear All** in the **Debug logs** tab.
- **3** Click **Enable**.
- **4** Restart the system.
- **5** Reproduce your issue.
- **6** Run DiagTool.exe.
- **7** Click **Save logs** in the **Debug logs** tab.
- **8** Specify a file name and path.
- **9** Click **Save**.
- **10** Click **Disable**.
- **11** Click **Clear All**.

With the Diagnostic Tool, you can also check the network problems on a workstation, issues in connection between a workstation and DNS Server, and to get a list of the Advanced Authentication Servers that can be discovered. To do this, perform the following steps:

- **1** Run DiagTool.exe (the tool must have Microsoft .NET Framework 3.5 installed).
- **2** Switch to the **Servers** tab
- **3** In the **Search settings** you must specify FQDN in **Domain** and click **Search**.

A list of Advanced Authentication Servers is displayed.

**4** If the list is not displayed, clear **Use system DNS server** and specify the IP address of your DNS server in **DNS server** and click **Search** again.

### <span id="page-15-0"></span>**Manually Debugging Logs**

If you do not have the Diagnostic Tool, you can collect the debug logs manually. To collect the debug logs manually, perform the following steps:

- Create a text file C:\ProgramData\NetIQ\Logging\config.properties.
- Add a string to the file: logEnabled=True that ends with a line break.
- Create a directory C:\ProgramData\NetIQ\Logging\Logs\.
- Restart the system.
- Repeat the issue.
- Compress the logs located in C:\ProgramData\NetIQ\Logging\Logs\ into a ZIP file.